# **MANUAL**

**ODT-HH-MAH120-HD & ODT-HH-MAH120-WH-HD HANDHELD - HIGH DENSITY**

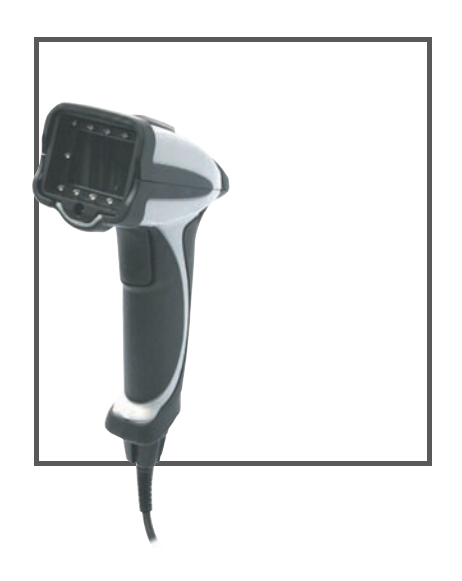

 $C<sub>f</sub>$ 

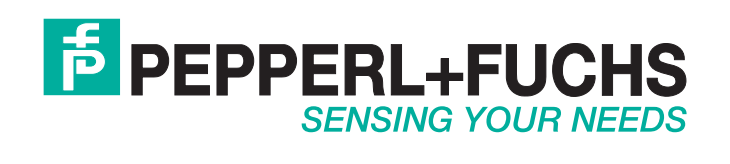

With regard to the supply of products, the current issue of the following document is applicable: The General Terms of Delivery for Products and Services of the Electrical Industry, published by the Central Association of the Electrical Industry (Zentralverband Elektrotechnik und Elektroindustrie (ZVEI) e.V.) in its most recent version as well as the supplementary clause: "Expanded reservation of proprietorship"

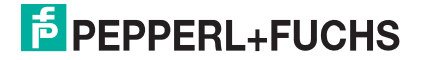

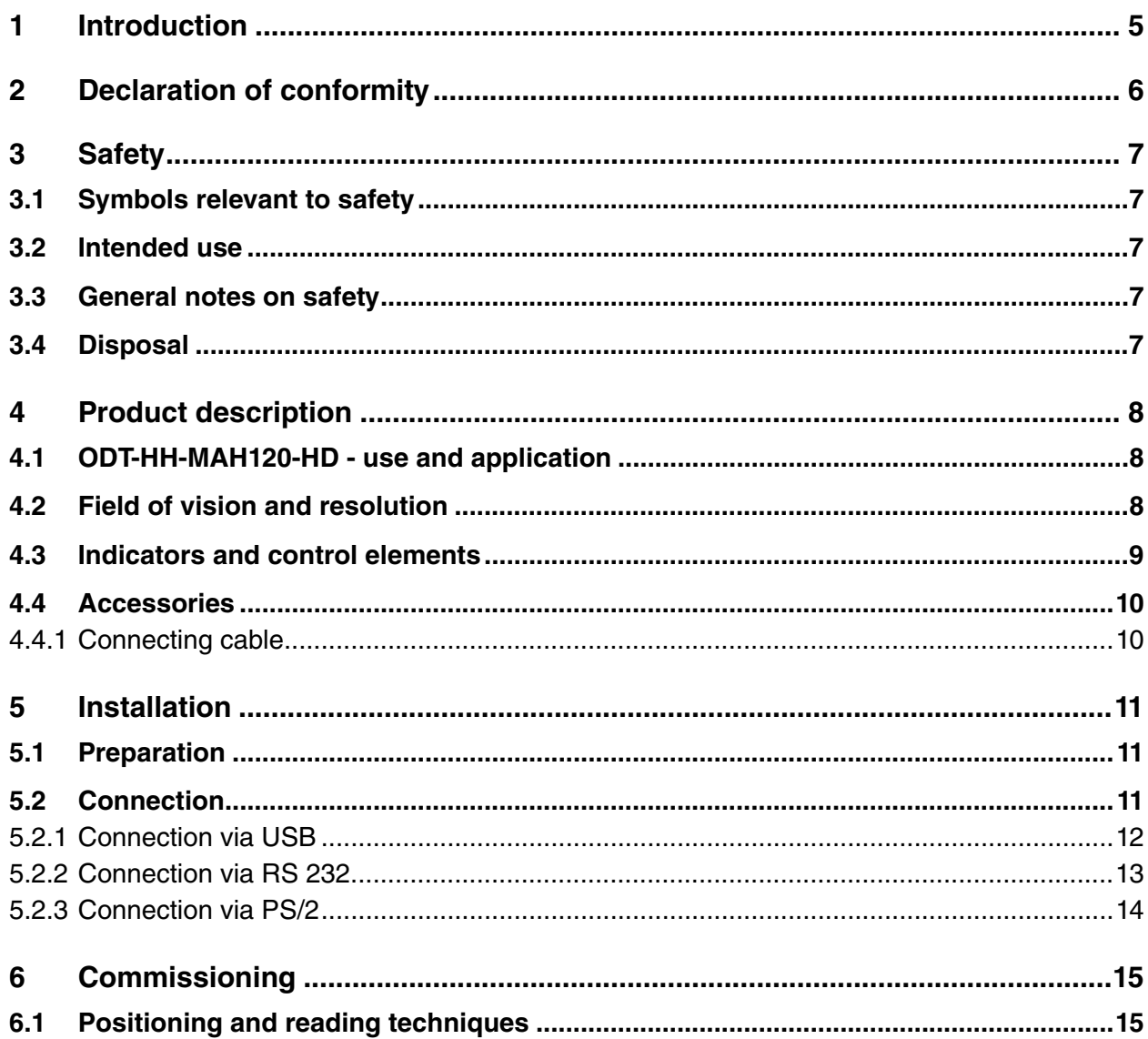

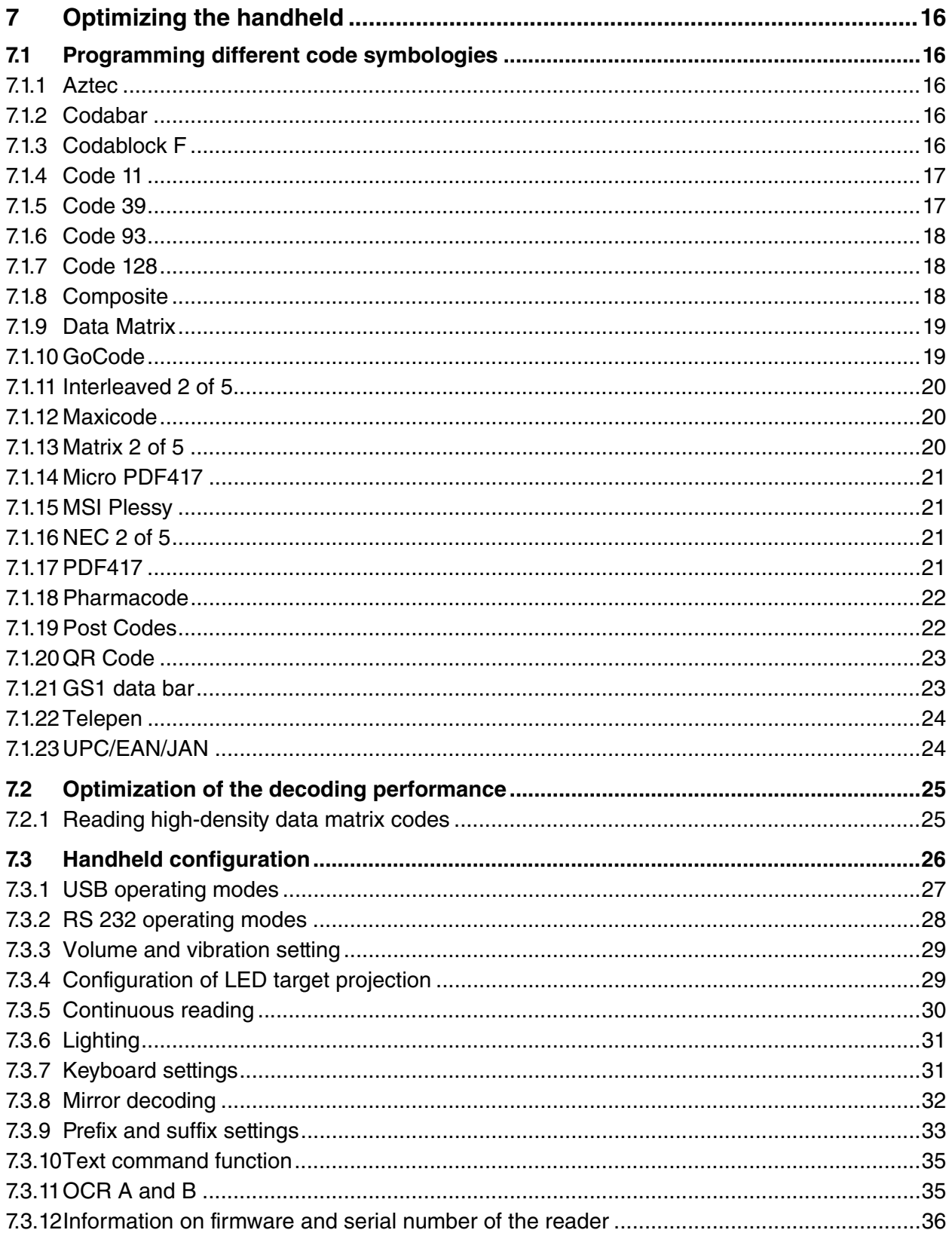

# 1 Introduction

### Congratulations

You have chosen a device manufactured by Pepperl+Fuchs. Pepperl+Fuchs develops, produces and distributes electronic sensors and interface modules for the market of automation technology on a worldwide scale.

The most important instructions can be found in the following chapters:

- Cable connection:see chapter [5.2](#page-10-0)
- Basic operation: see chapter [6](#page-14-0)
- Optimization and configuration of handheld: see chapter [7](#page-15-0)

### Symbols used

The following symbols are used in this manual:

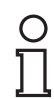

### *Note!*

This symbol draws your attention to important information.

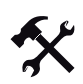

Handling instructions

You will find handling instructions beside this symbol

### **Contact**

If you have any questions about the device, its functions, or accessories, please contact us at:

Pepperl+Fuchs GmbH Lilienthalstraße 200 68307 Mannheim Telephone: +49 621 776-4411 Fax: +49 621 776-274411 E-Mail: fa-info@pepperl-fuchs.com

# 2 Declaration of conformity

This product was developed and manufactured under observance of the applicable European standards and guidelines.

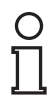

### *Note!*

A Declaration of Conformity can be requested from the manufacturer.

The product manufacturer, Pepperl+Fuchs GmbH, D-68307 Mannheim, has a certified quality assurance system that conforms to ISO 9001.

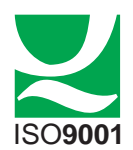

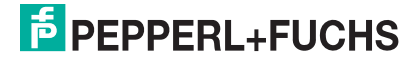

# 3 Safety

### 3.1 Symbols relevant to safety

### *Danger!*

This symbol indicates a warning about a possible danger. In the event the warning is ignored, the consequences may range from personal injury to death.

STO

### *Warning!*

This symbol indicates a warning about a possible fault or danger. In the event the warning is ignored, the consequences may course personal injury or heaviest property damage.

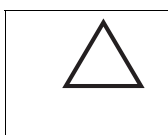

*Caution!* This symbol warns of a possible fault.

Failure to observe the instructions given in this warning may result in the devices and any connected facilities or systems develop a fault or fail completely.

# 3.2 Intended use

Always operate the device as described in these instructions to ensure that the device and connected systems function correctly. The protection of operating personnel and plant is only guaranteed if the device is operated in accordance with its intended use.

The handheld was designed for identifying 1D and 2D codes and should be used for this purpose only. The handheld is flexible and can therefore be used to decode codes in many branches of industry, such as the logistics sector.

# 3.3 General notes on safety

The operator of the system is responsible in terms of planning, mounting, commissioning, operating and maintenance.

Installation and commissioning of all devices must be performed by a trained professional only.

Protection of operating personnel and the system is not ensured if the product is not used in accordance with its intended purpose.

Only use recommended original accessories.

User modification and or repair are dangerous and will void the warranty and exclude the manufacturer from any liability. If serious faults occur, stop using the device. Secure the device against inadvertent operation. In the event of repairs, return the device to your local Pepperl+Fuchs representative or sales office.

When packing the device for storage or transport, use materials that will protect the device from bumps and impacts and protect against moisture. The original packaging provides the best protection. Also take into account the permitted ambient conditions.

# 3.4 Disposal

Devices, packaging material, and possibly contained batteries must be disposed of in compliance with the applicable laws and guidelines of the corresponding country.

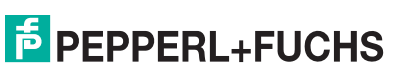

# 4 Product description

# 4.1 ODT-HH-MAH120-HD - use and application

The ODT-HH-MAH120-HD is a robust and inexpensive handheld for all standard bar codes and 2D codes. The Megapixel-CMOS image sensor facilitates in conjunction with the specially developed optical system an extremely large reading range, relating to both the reading distance and the image window. Thus the reading range begins already at 2 cm and ends at approx. 30 cm, depending on the size of the code or the modules. Thanks to automatic dynamic optimization, the handheld recognizes the most varied codings and enables you to work efficiently. A target projection distinguished by color in the form of a sectional image is used as an aid to orientation; this projection helps to support optimum guidance during visual positioning. Using the handheld under difficult ambient conditions is made easier by the sturdy design of the MAH120-HD, which can withstand a fall from a height of 2 m onto a solid floor/ground without its functions being impaired. Confirmation of a successful reading is effected by optical, acoustic or tactile means (vibration). USB, PS/2 or RS 232 is available as the standard interface, depending on which connecting cable you choose. You can program the ODT-HH-MAH120-HD handheld using convenient programs or configuration code. There is also an additional option of creating customer-specific solutions with a JavaScript editor. Furthermore, the Linux core of the operating system opens up still further options.

# 4.2 Field of vision and resolution

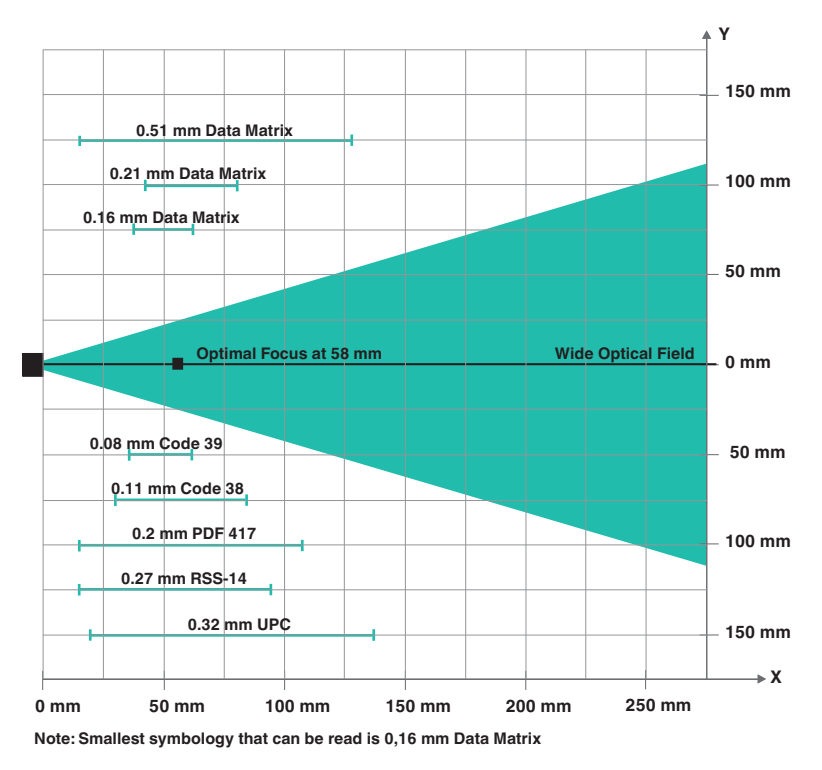

Figure 4.1: Field of vision of handheld ODT-HH-MAH120-HD

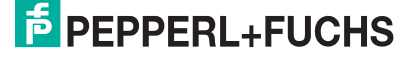

### 4.3 Indicators and control elements

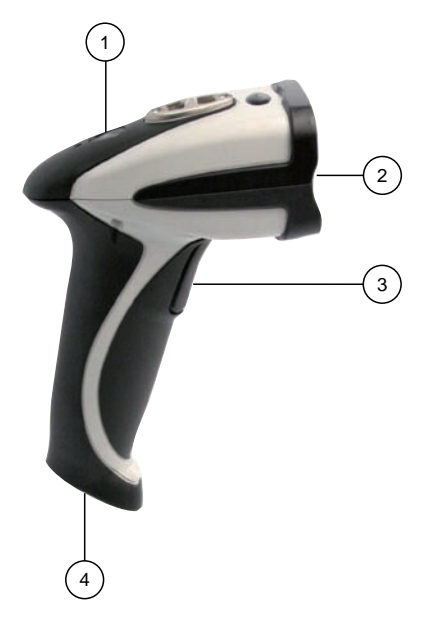

- **1** Status LED
- **2** Camera, lighting LEDs
- **3** Trigger button
- **4** 8-pin connecting jack

### Reading Confirmation from handheld

The following table contains all the confirmation indicatiors which are communicated by the handheld by means of LED, tactile and acoustic signals.

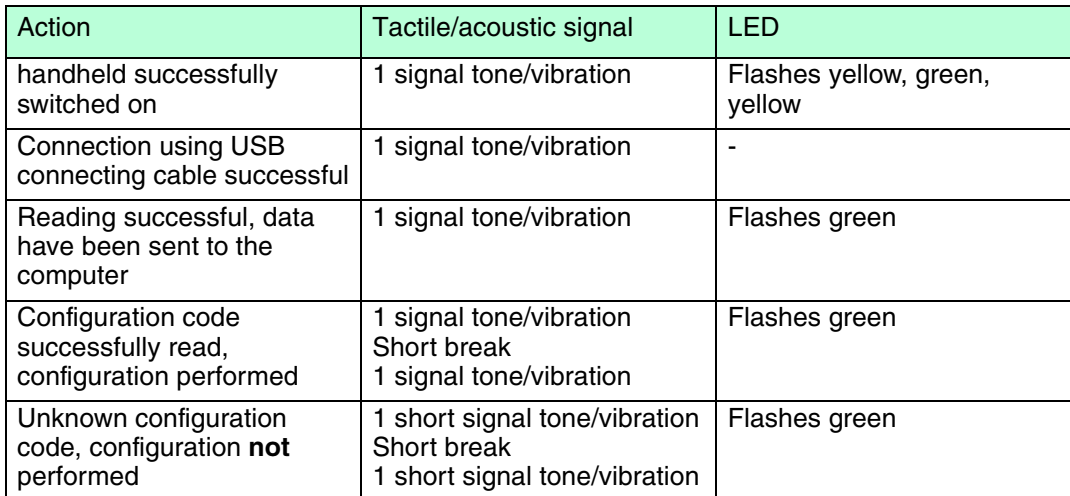

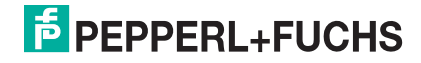

### 4.4 Accessories

Various accessories are available.

# 4.4.1 Connecting cable

The following connecting cables are available as an option:

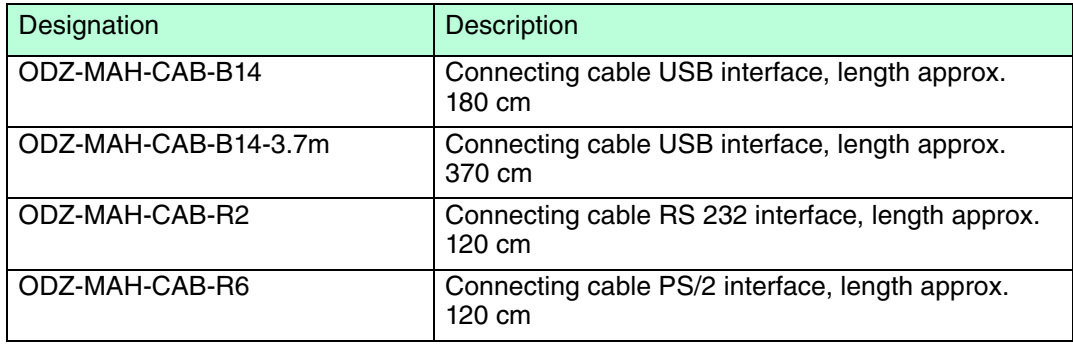

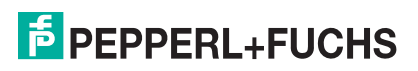

# 5 Installation

# 5.1 Preparation

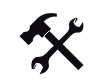

### Unpacking the unit

- 1. Check that all package contents are present and undamaged. If anything is damaged, inform the shipper and contact the supplier.
- 2. Check that all items are present and correct based on your order and the shipping documents.

If you have any questions, please contact Pepperl+Fuchs.

<span id="page-10-0"></span>3. Keep the original packing material in case you need to store or ship the unit at a later time.

### 5.2 Connection

You have the opportunity to connect the handheld to the following PC interfaces:

- USB
- RS 232
- $\cdot$  PS/2

### Attaching the connecting cable to the handheld

1. Slide the protective cap over the 8-pin DIN plug.

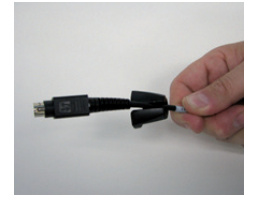

2. Align the 8-pin plug so that it fits into the socket on the handheld.

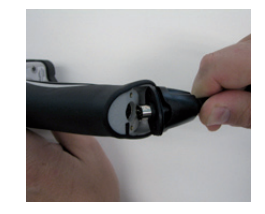

3. Press the 8-pin DIN plug and protective cap onto the socket.

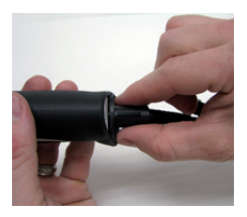

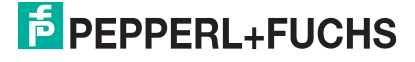

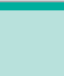

4. Use a srewdriver and the screws provided to fasten the protective cap onto the bottom of the handle.

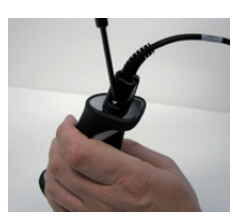

5.2.1 Connection via USB

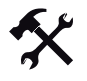

Connecting USB connecting cable to computer

1. Insert the USB plug of the connecting cable in a free USB port on your computer. This can be done during operation.

The handheld turns itself on automatically once you have connected it to the computer.

2. Scan the code **USB Keyboard Mode**:

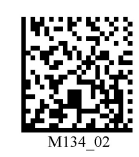

3. Scan the code **Save Settings**:

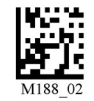

Further USB configuration options, see chapter [7.3.1.](#page-26-0)

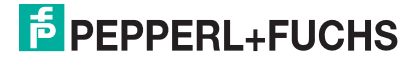

### 5.2.2 Connection via RS 232

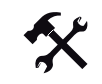

Connecting RS 232 connecting cable to computer

- 1. Power off the computer.
- 2. Connect the RS 232 plug of the connecting cable to the RS 232 port of the computer.
- 3. Connect the low-voltage plug of the power-supply unit to the low-voltage jack of the RS 232 connecting cable.
- 4. Connect the mains power plug of the power-supply unit to the mains power supply.
- 5. Power on the computer.

The handheld turns itself on automatically once you have turned the computer on.

6. Scan the code **RS 232 1 Way Mode**:

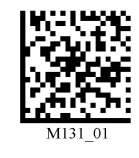

7. Scan the code **Save Settings**:

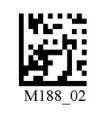

The handheld uses the following RS 232 factory settings:

- RS 232 1 Way Mode
- 57600 baud
- 2 stop bits
- 8 data bits
- No parity

Further RS 232 configuration options, see chapter [7.3.2](#page-27-0).

# 5.2.3 Connection via PS/2

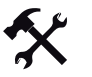

Connecting PS/2 connecting cable to computer

- 1. Power off the computer.
- 2. Disconnect the connection to the computer if an external keyboard is connected to the computer.
- 3. If you are using a USB keyboard, connect the keyboard with an appropriate adapter to the PS/2 connecting jack of the connecting cable. If you are using a keyboard with PS/2 plug, connect the plug directly to the PS/2 connecting jack of the connecting cable.
- 4. Connect the PS/2 plug of the connecting cable to the computer's PS/2 port for keyboards.
- 5. Power on the computer.

The handheld turns itself on automatically once you have turn the computer on.

6. Scan the code **PS/2 Mode**:

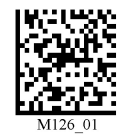

7. Scan the code **Save Settings**:

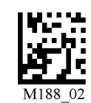

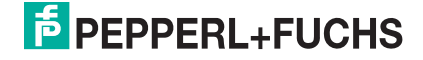

# 6 Commissioning

### 6.1 Positioning and reading techniques

<span id="page-14-0"></span>This handheld uses digital camera technology to record an image of the code to be read. After an image has been recorded, the handheld uses highly developed evaluation procedures to evaluate the data contained in the recording.

This handheld supports you with target projections in the form of two squares distinguished by color when codes are sighted and focused. This projection is realized by one red and one green LED on the handheld. Precise positioning becomes increasingly important in the case of small codes or codes with a high information density.

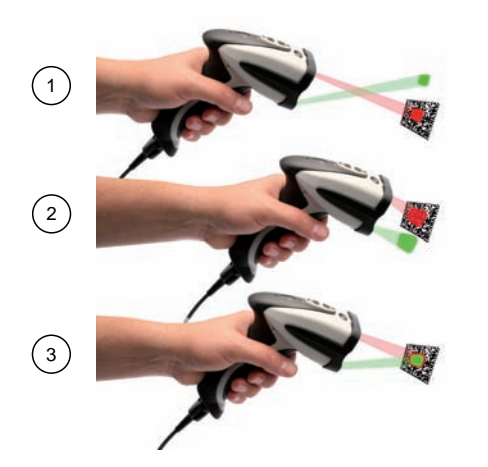

- **1** Handheld too far away from the code
- **2** Handheld positioned too close to the code
- **3** Handheld optimally positioned (optimum distance: 5.8 cm)

### *Note!*

Because of the large detection area of the handheld, we advise to cover the codes you don't want to scan. Thus you prevent to set a wrong setting inadvertently.

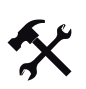

### Sighting and reading 1D and 2D codes

- 1. With the trigger button pressed, aim the red square at the code to be read.
- 2. Alter the distance between the handheld and the code, depending on the position of the green square: the code is optimally sighted as soon as the two squares overlap.

The code is read automatically. In the event of successful decoding, the acoustic and tactile signal sounds and the status LED flashes green once (depending on the configuration of the handheld).

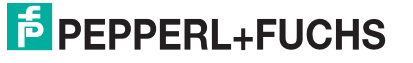

# 7 Optimizing the handheld

# 7.1 Programming different code symbologies

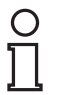

# <span id="page-15-0"></span>*Note!*

### *Code Save Settings*

Always scan the code **Save Settings** after reading a configuration code. Thus the configuration code is saved permanently.

7.1.1 Aztec

Aztec On Aztec Off (Default) Save Settings

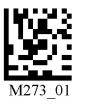

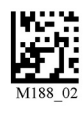

7.1.2 Codabar

Example:

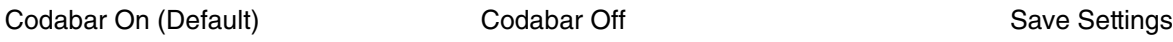

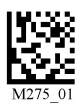

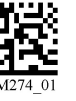

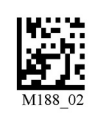

Example:

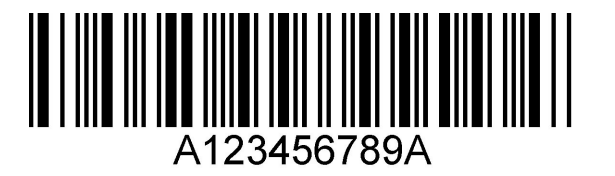

# 7.1.3 Codablock F

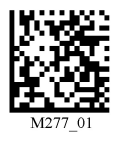

Codablock F On Codablock F Off (Default) Save Settings

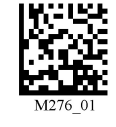

Example:

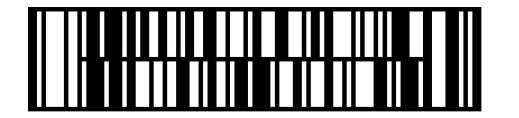

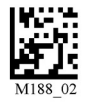

204646 2010-09 204646 2010-09

# **E** PEPPERL+FUCHS

# **ODT-HH-MAH120-HD & ODT-HH-MAH120-WH-HD** Optimizing the handheld

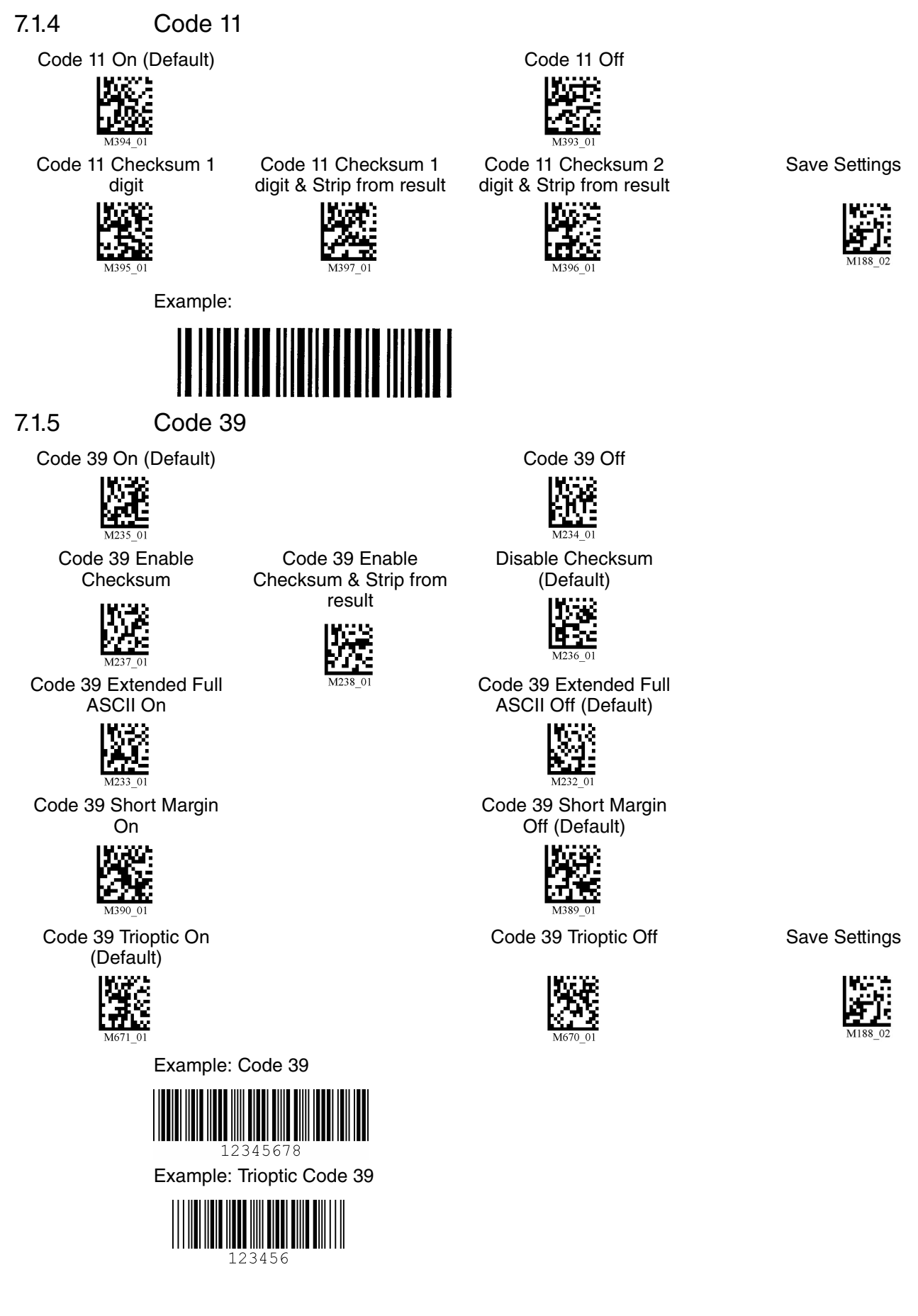

**F** PEPPERL+FUCHS

17

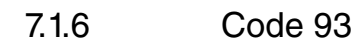

Code 39 On (Default) Code 93 Off Save Settings

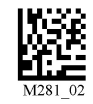

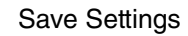

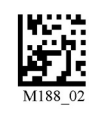

Example:

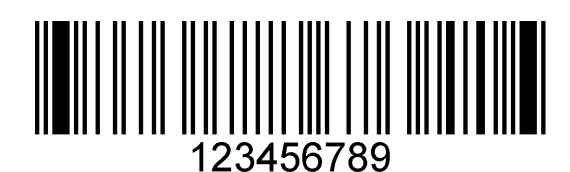

7.1.7 Code 128

Code 128 On (Default) Code 128 Off

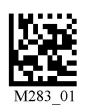

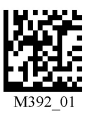

Code 128 Short Margin On Code 128 Short Margin Off (Default)

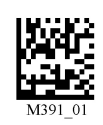

Example:

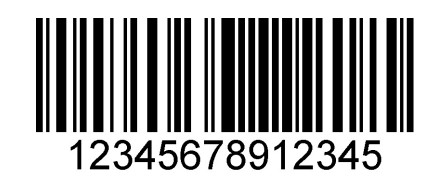

# 7.1.8 Composite

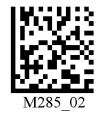

Composite On Composite Off (Default) Save Settings

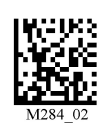

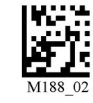

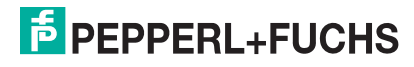

Save Settings

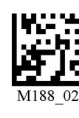

# 7.1.9 Data Matrix

Data Matrix Rectangle On Data Matrix Rectangle Off

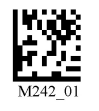

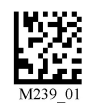

(Default)

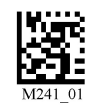

Data Matrix Inverse On Data Matrix Inverse Off (Default) Save Settings

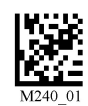

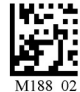

Example Data Matrix:

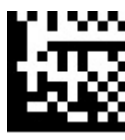

Example Data Matrix Rectangle:

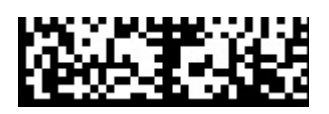

7.1.10 GoCode

GoCode is a two-dimensional symbol in miniature format. GoCode was developed in such a way that it fits into one text line and has a multidimensional adaptable matrix pattern which can be reproduced practically on any surface. GoCode is a private symbology and can be used by obtaining a fixed-term license. GoCode has many important advantages when compared with usual linear bar codes and 2D symbols. Please contact Pepperl+Fuchs if you require any further information on the advantages of a private symbology.

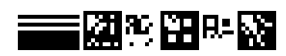

204646 2010-09 204646 2010-09

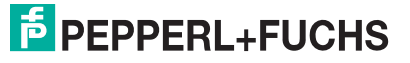

19

# 7.1.11 Interleaved 2 of 5

Int 2 of 5 On (Default) Int 2 of 5 Off

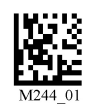

Int 2 of 5 Two Digits On Int 2 of 5 Two Digits Off (Default)

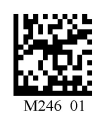

Int 2 of 5 Four Digits On Int 2 of 5 Four Digits Off (Default) Save Settings

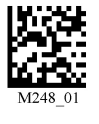

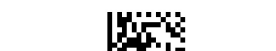

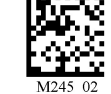

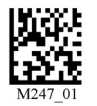

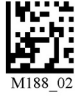

### Example:

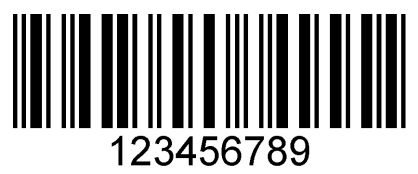

### 7.1.12 Maxicode

Maxicode On Maxicode Off (Default) Save Settings

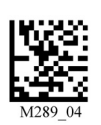

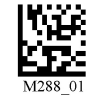

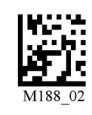

Example:

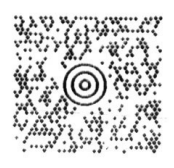

# 7.1.13 Matrix 2 of 5

Matrix 2 of 5 On (Default) Matrix 2 of 5 Off Save Settings

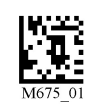

Example:

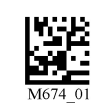

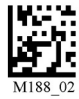

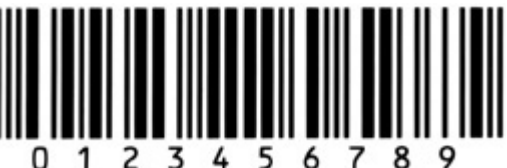

204646 2010-09 204646 2010-09

# **E** PEPPERL+FUCHS

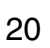

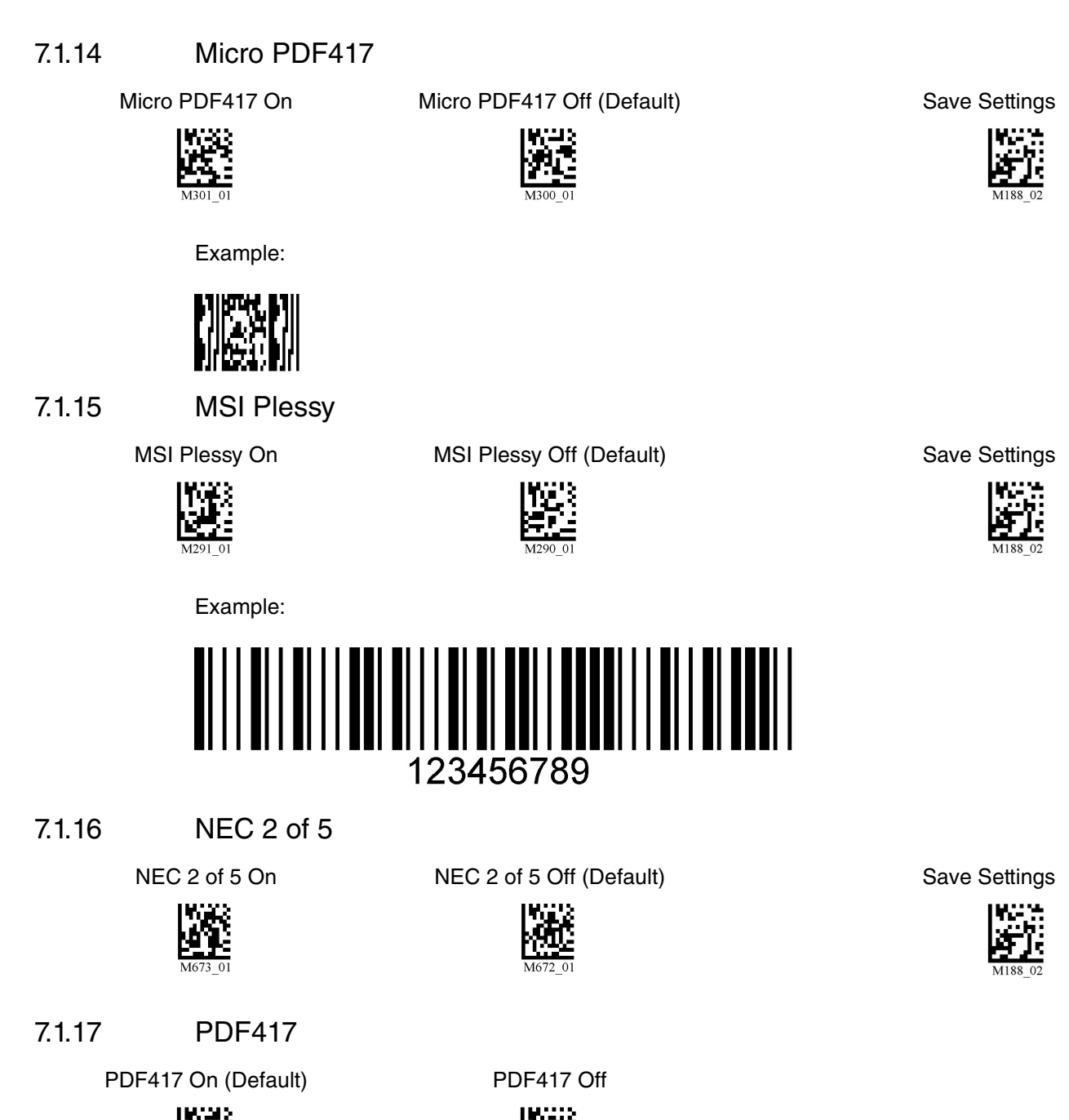

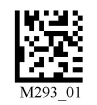

Macro PDF 417 On Macro PDF 417 Off (Default) Save Settings

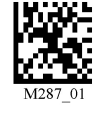

Example:

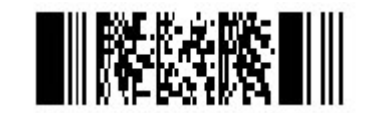

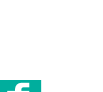

204646 2010-09

204646 2010-09

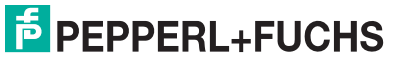

21

### 7.1.18 Pharmacode

An explanation of the Pharmacode settings and all programming codes can be obtained from Pepperl+Fuchs.

### 7.1.19 Post Codes

All post codes (zipcodes) are deactivated as standard. Scan the following codes to activate the corresponding post symbology.

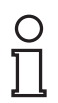

### *Note!*

If you wish to change the activated symbologies, first scan the code **Disable all Postal Codes** and then the post codes for the desired symbology.

Australian Post On Japan Post On KIX

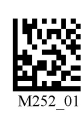

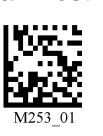

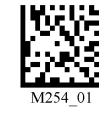

Planet On Postnet On Planet & Postnet On

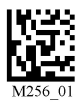

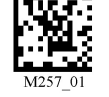

Royal Mail On 4-State CB On

(Intelligent Mail)

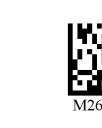

Disable all Postal Codes Save Settings

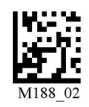

Example:

**Halalalloodilloollal** 

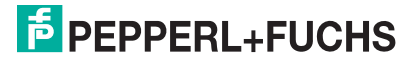

# 7.1.20 QR Code

QR Code On QR Code Off (Default)

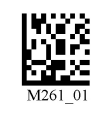

Enable Checksum Disable Checksum (Default)

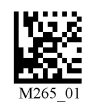

QR Code Inverse On Both Inverse and Standard On

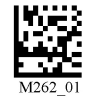

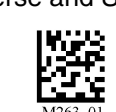

All QR On (includes Micro QR) Inverse QR and Micro QR On Save Settings

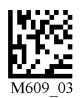

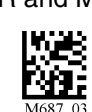

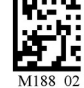

Example QR Code

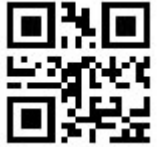

Example Micro QR

甖

7.1.21 GS1 data bar

204646 2010-09

046462010-09

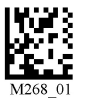

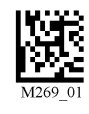

Truncated On

GS1 14 Stacked On

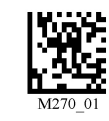

GS1 Expanded On All GS1 On All GS1 Off (Default) Save Settings

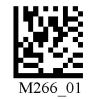

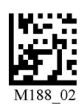

Example GS1 Limited Code Example GS1 14 Truncated Code

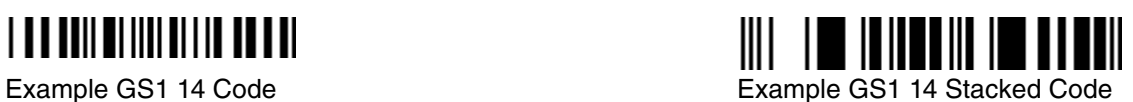

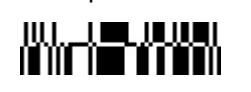

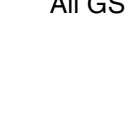

**F** PEPPERL+FUCHS

23

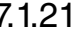

GS1 Limited On GS1 14 and GS1 14

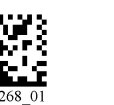

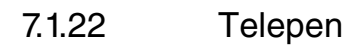

Telepen On (Default) Telepen Off Save Settings

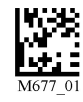

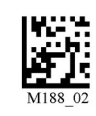

Example:

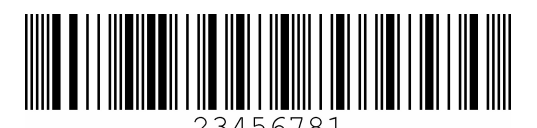

7.1.23 UPC/EAN/JAN

UPC On (Default) UPC Off

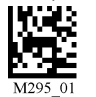

UPC Short Margin Enabled UPC Short Margin Disabled

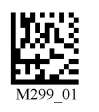

UPC Extension On **UPC Extension Off** Save Settings

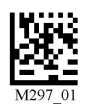

Example:

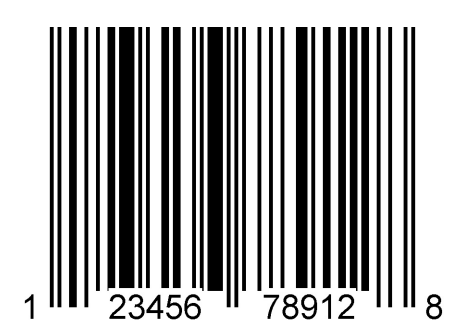

(Default)

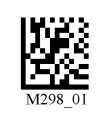

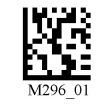

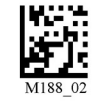

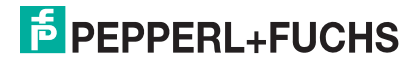

# 7.2 Optimization of the decoding performance

### 7.2.1 Reading high-density data matrix codes

This handheld is suitable for reading very small data matrix codes with an extremely high information density (high-density data matrix codes).

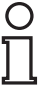

### *Note!*

### *Note the color of the illumination LEDs.*

Please note the different data matrix codes for handhelds with white and red illumination LEDs. Always scan the correct code for the relevant model. Failure to do so may cause malfunctions.

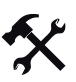

Optimizing the handheld for high-density data matrix codes

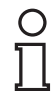

### *Note! Data loss*

All other settings are deleted when the code is scanned. Change all the settings again if necessary.

To optimize the handheld to read high-density data matrix codes, scan the relevant data matrix code:

For handhelds with red LEDs, please use the following data matrix code: For handhelds with white LEDs, please use the following data matrix code:

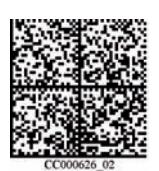

Scan the code **Save Settings** after selection:

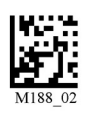

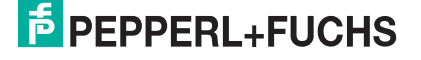

# 7.3 Handheld configuration

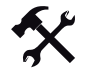

Locking handheld to prevent modifications to settings

Once you have adjusted all the necessary settings of the handheld, you have the option of locking the settings to prevent further modifications. To do so, proceed as follows:

1. Scan the code **Reader Settings Locked**:

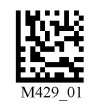

2. To unlock the handheld, scan the code **Reader Settings Unlocked**:

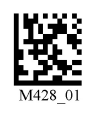

3. Scan the code **Save Settings**:

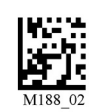

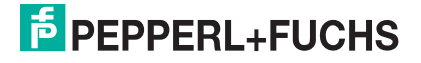

# 7.3.1 USB operating modes

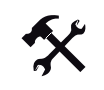

### <span id="page-26-0"></span>Changing USB operating modes

There are 3 operating modes for USB operation of the handheld.

To change the USB operating mode, scan the relevant code in the following table.

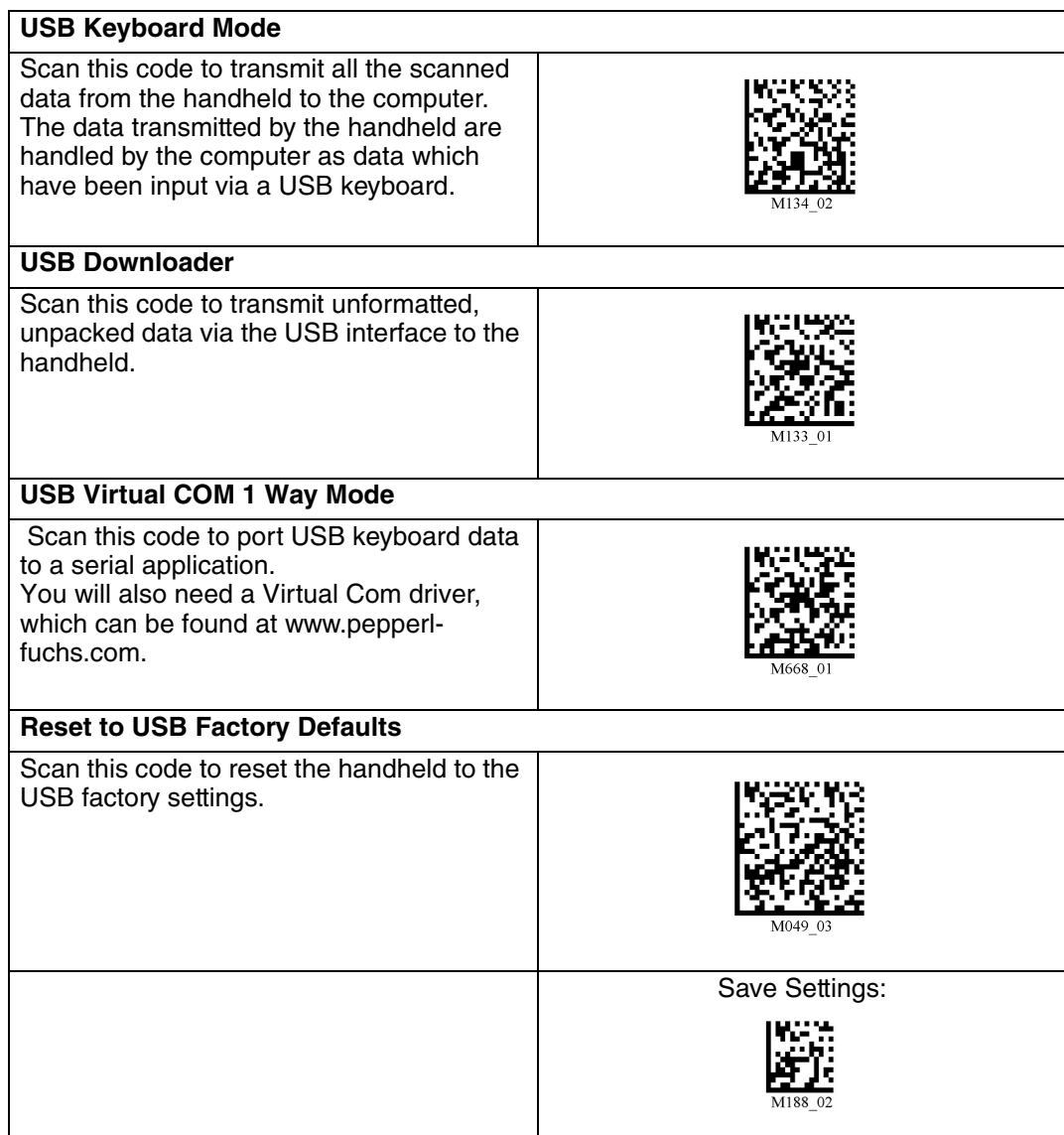

# 7.3.2 RS 232 operating modes

<span id="page-27-0"></span>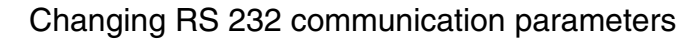

Scan the respective code to change the individual RS 232 connection settings.

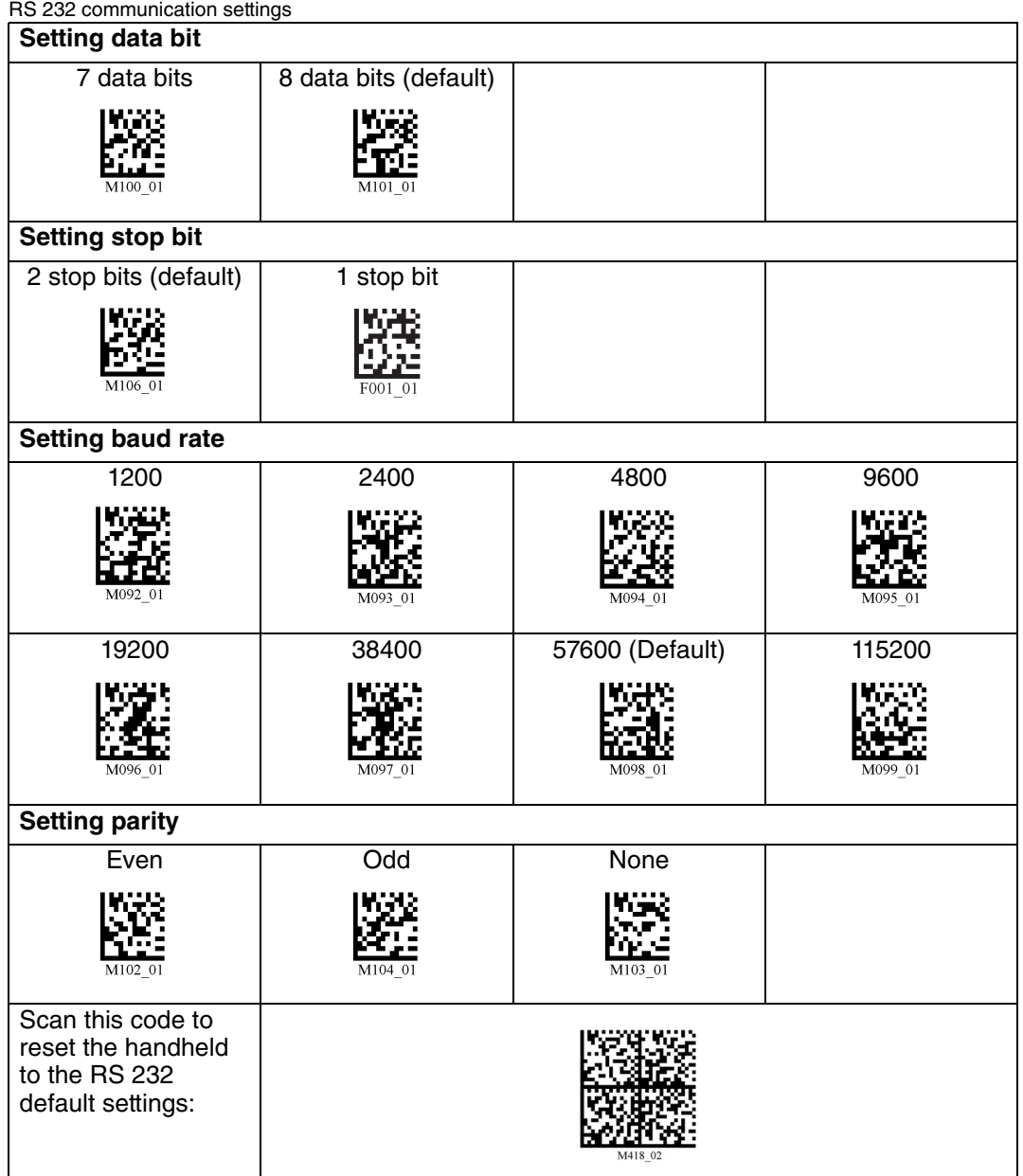

Scan the code **Save Settings** after selection:

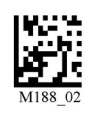

# 7.3.3 Volume and vibration setting

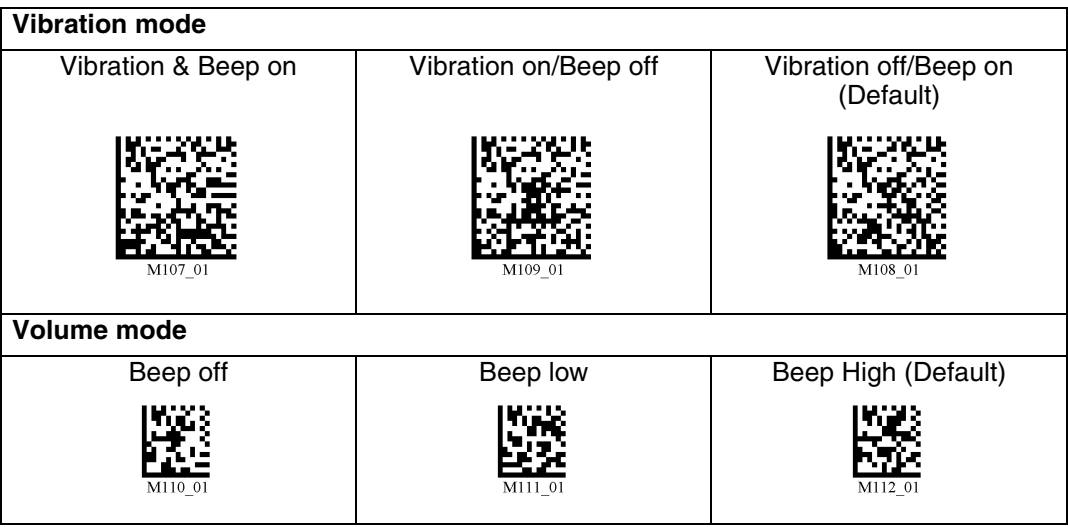

Scan the code **Save Settings** after selection:

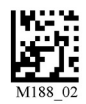

# 7.3.4 Configuration of LED target projection

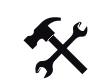

Changing LED target projections

To change the LED target projection, scan the relevant code in the following table.

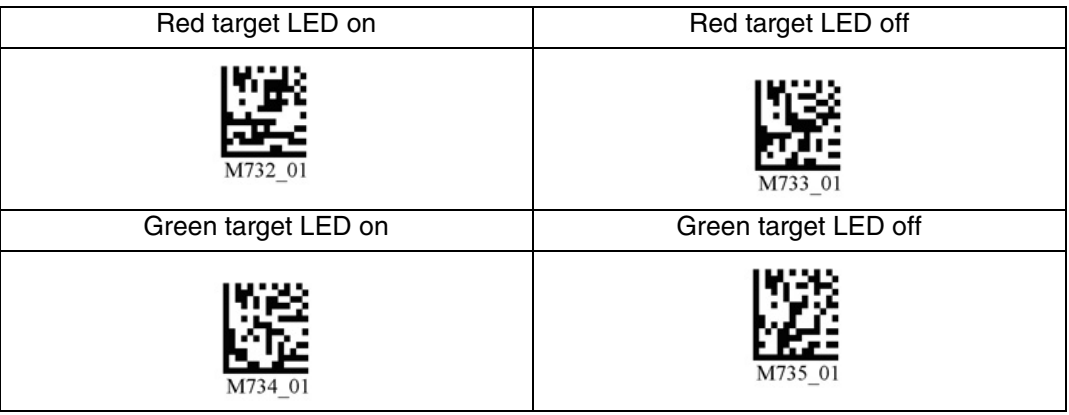

Scan the code **Save Settings** after selection:

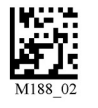

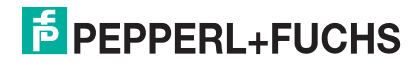

# 7.3.5 Continuous reading

In addition to the option of pressing the trigger button to start a reading, you also have the option of using the reader in continuous mode and perform an unlimited number of readings. Several configuration options are available here.

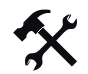

### Configuring continuous reading

To activate continuous operation and configure continuous reading mode, scan the relevant codes in the following table.

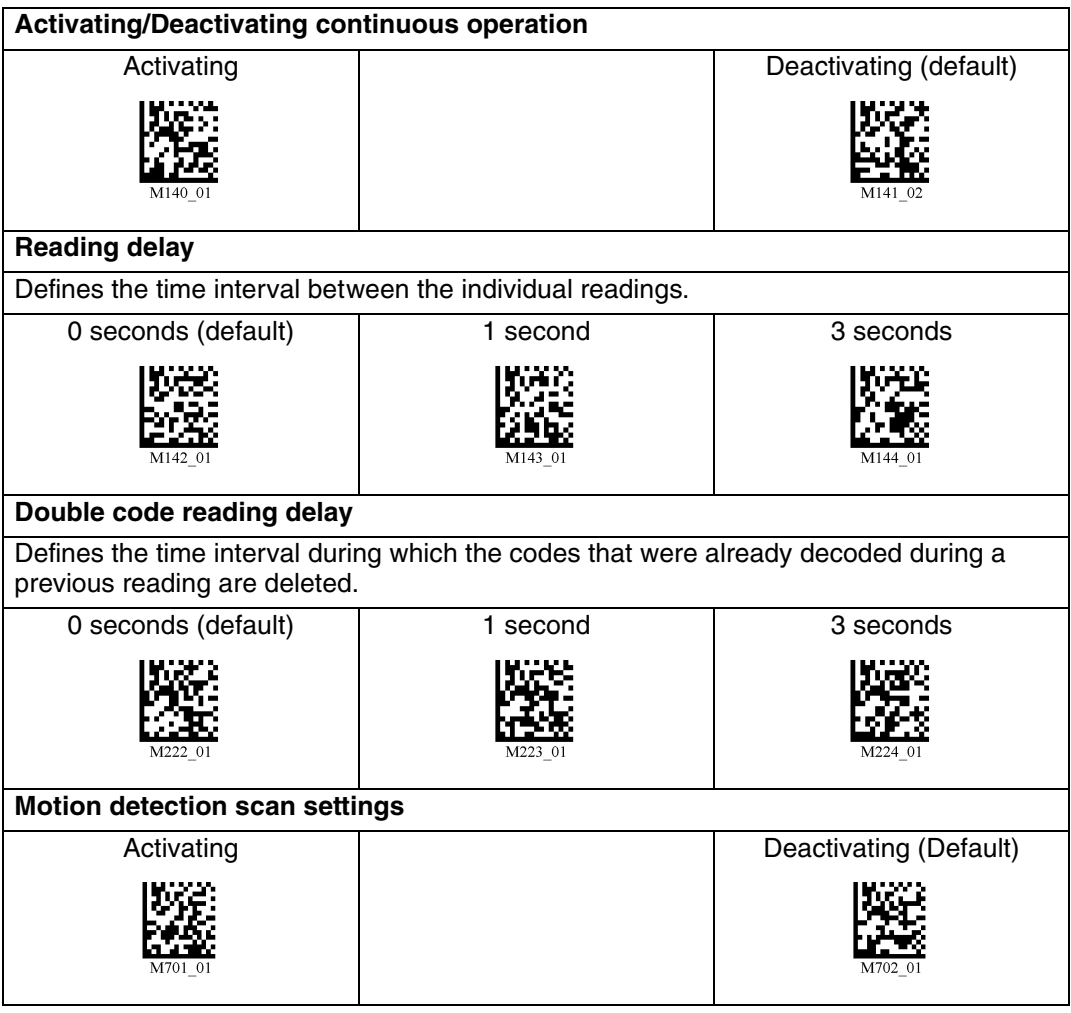

Scan the code **Save Settings** after selection:

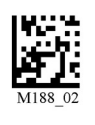

# 7.3.6 Lighting

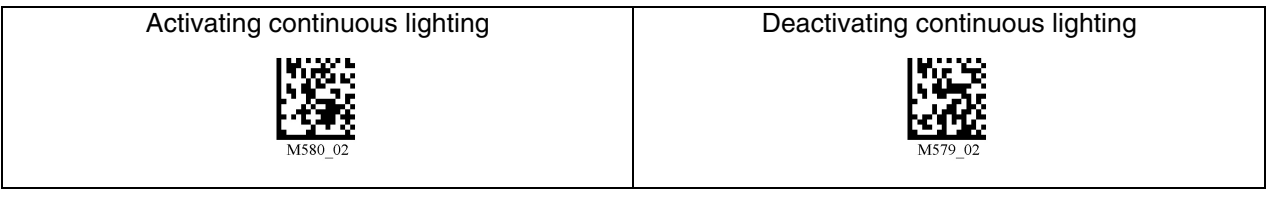

Scan the code **Save Settings** after selection:

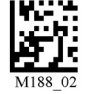

# 7.3.7 Keyboard settings

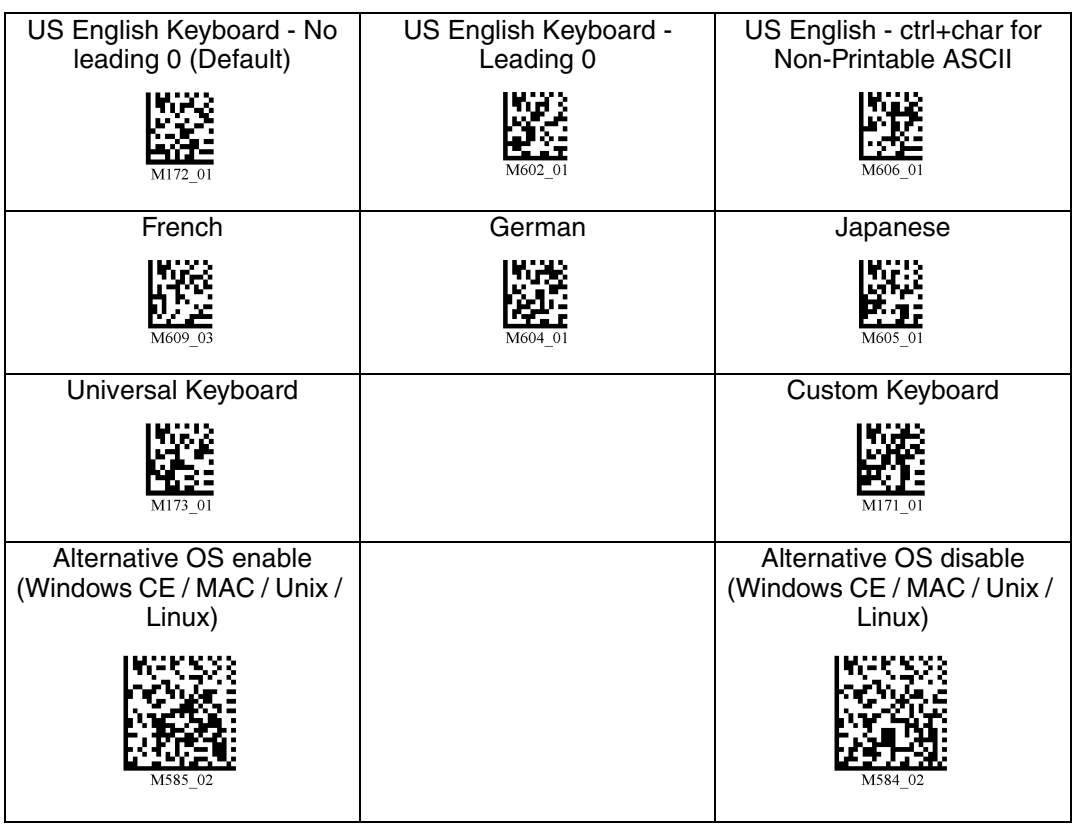

Scan the code **Save Settings:** after delection:

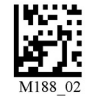

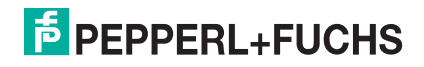

# 7.3.8 Mirror decoding

As soon as you activate mirror decoding, the handheld can read codes that have been inverted. Furthermore, all other code reading functions are deactivated.

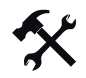

Activating/Deactivating mirror decoding

1. To activate mirror decoding, scan the code **Mirroring on**:

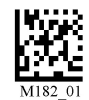

2. Scan the mirrored code **Save Settings**:

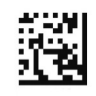

3. To deactivate mirror decoding, scan the code **Mirroring off (Default)**:

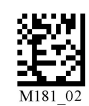

4. Scan the code **Save Settings:**

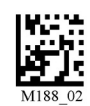

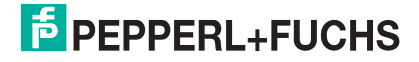

### 7.3.9 Prefix and suffix settings

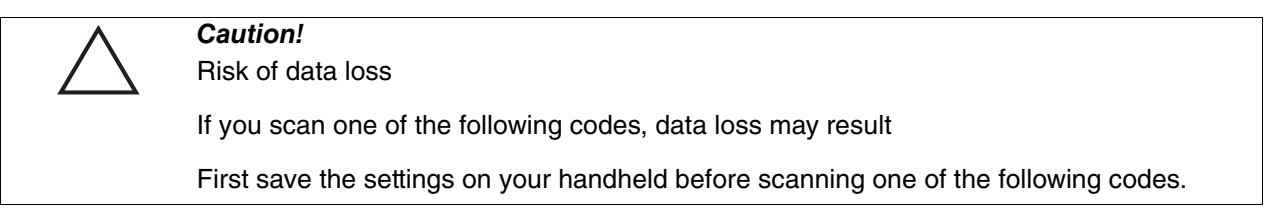

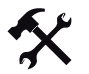

### Defining prefix

For presentation of the read data, we recommend - besides the use of suffixes - the use of prefixes as separators between the individual data records. You can select between several separators. Combining several separators is also possible (e.g. a comma followed by a space, followed by the data record).

To define a prefix, scan the corresponding data matrix code in the following table.

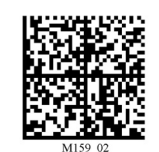

Tabulator as a prefix (RS 232 mode)

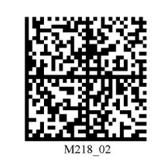

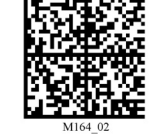

Carriage return line feed (RS 232 mode)

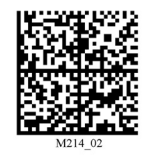

Comma as a prefix Space as a prefix Tabulator as a prefix (USB mode)

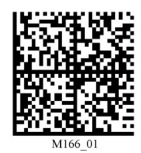

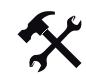

Deleting a prefix

To delete all prefixes, scan the data matrix code **Prefix - Erase**:

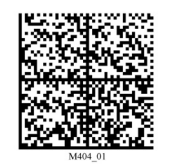

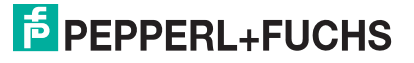

### Defining suffix

For presentation of the read data, we recommend - besides the use of prefixes - the use of suffixes as separators between the individual data records. You can select between several separators. Combining several separators is also possible (e.g. a comma followed by a space, followed by the data record). Proceed as follows to define a suffix:

To define a suffix, scan the corresponding data matrix code in the following table.

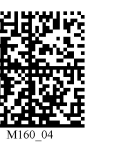

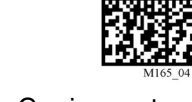

Line feed as a suffix (RS 232 mode)

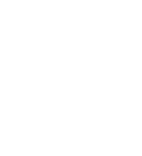

Tabulator as a suffix (USB mode)

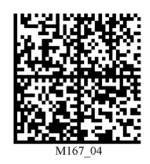

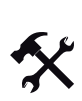

Deleting a suffix

To delete all suffixes, scan the code **Suffix - Erase**:

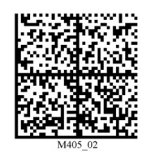

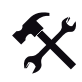

Deleting prefixes and suffixes

To delete all prefixes and suffixes, scan the code **Erase Prefix & Suffix Data**:

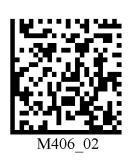

Carriage return line feed (RS 232 mode)

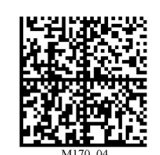

Tabulator as a suffix (RS 232 mode)

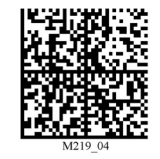

Comma as a suffix Space as a suffix Carriage return as a suffix (RS 232 mode)

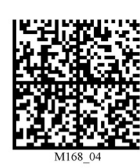

Line break as a suffix (USB mode)

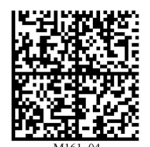

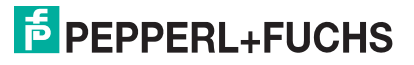

### 7.3.10 Text command function

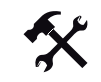

### Activating/deactivating text command function

Scan one of the following codes to activate or deactivate the text command function.

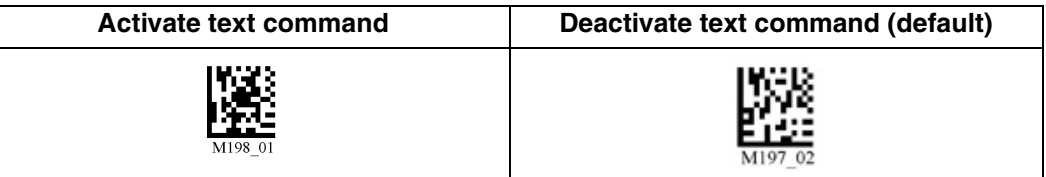

Scan the code **Save Settings** after selection:

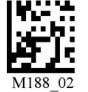

# 7.3.11 OCR A and B

The handheld gives you the option of performing optical text identification.

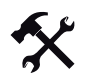

Activating/Deactivating OCR

Scan one of the following codes to activate or deactivate OCR.

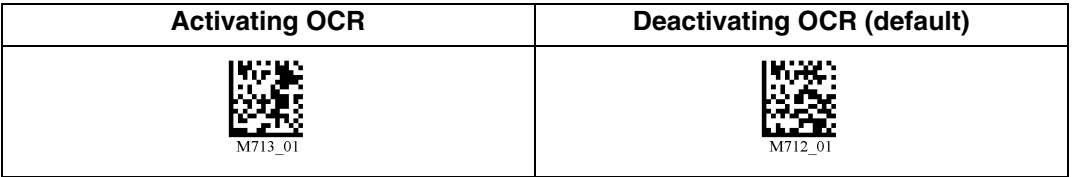

Scan the code **Save Settings** after selection:

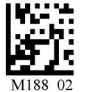

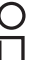

### *Note!*

You require an OCR license to use OCR functions. For further information, please contact Pepperl+Fuchs.

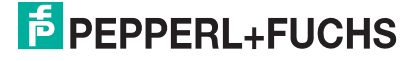

# 7.3.12 Information on firmware and serial number of the reader

You have the option of displaying information on firmware and the serial number of the reader.

The information is structured as follows:

### **Xap/iVVVVWWWWXXXXSSSSSSSSSSPXXX-XX+XX-**

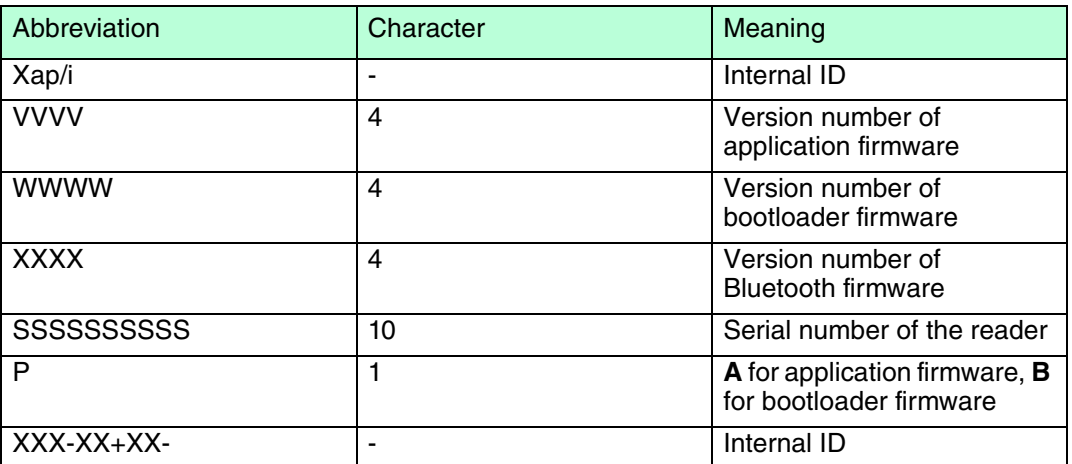

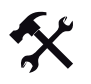

 $\frac{0}{11}$ 

### Reading firmware and serial numbers

To read information on firmware and the serial number of the reader, proceed as follows:

- 1. Open the text editing program (e.g., Notepad, Microsoft Word, etc.).
- 2. Scan the code **Reader ID and Firmware**:

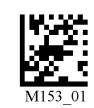

Information on firmware and the serial numbers of the reader is transferred from the internal reader memory and displayed in the text editing program.

### *Note!*

### *Current firmware and upgrades*

Pepperl+Fuchs regularly releases new firmware for readers. Contact Pepperl+Fuchs for information on current firmware versions or upgrades.

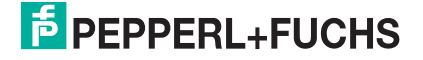

# **FACTORY AUTOMATION – SENSING YOUR NEEDS**

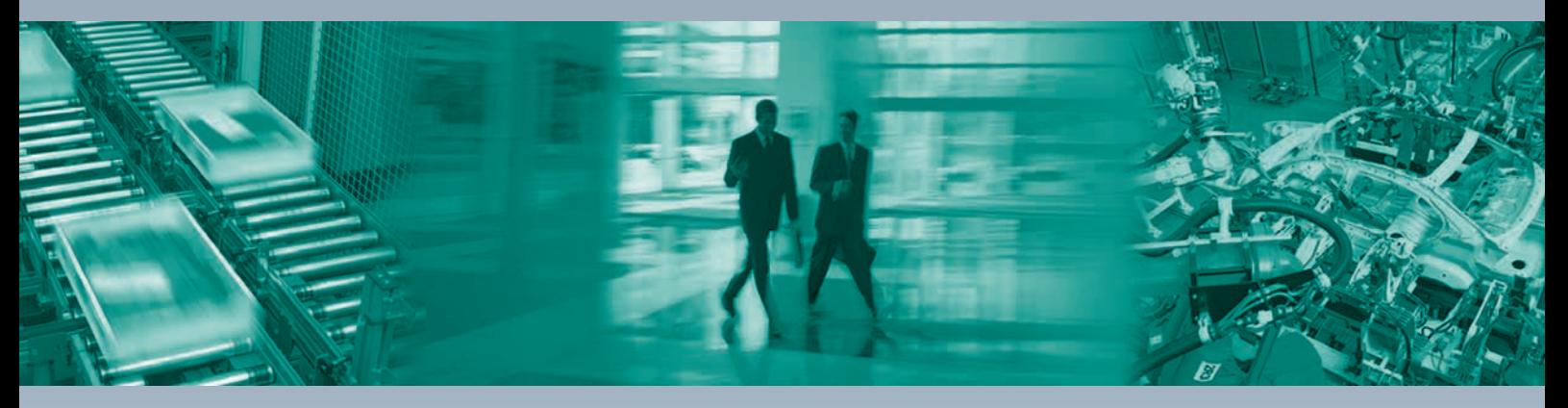

Pepperl+Fuchs sets the standard in quality and innovative technology for the world of automation. Our expertise, dedication, and heritage of innovation have driven us to develop the largest and most versatile line of industrial sensor technologies and interface components in the world. With our global presence, reliable service, and flexible production facilities, Pepperl+Fuchs delivers complete solutions for your automation requirements – wherever you need us.

 $\Box$ 

 $\Box$ 

#### **Contact**

Pepperl+Fuchs GmbH Lilienthalstraße 200 68307 Mannheim · Germany **Tel. +49 621 776-4411 · Fax +49 621 776-27-4411 E-mail: fa-info@pepperl-fuchs.com**

#### **Worldwide Headquarters**

Pepperl+Fuchs GmbH · Mannheim · Germany E-mail: fa-info@pepperl-fuchs.com

#### **USA Headquarters**

Pepperl+Fuchs Inc. · Twinsburg, OH · USA E-mail: fa-info@us.pepperl-fuchs.com

**Asia Pacific Headquarters**

Pepperl+Fuchs Pte Ltd · Singapore Company Registration No. 199003130E E-mail: fa-info@sg.pepperl-fuchs.com

# **www.pepperl-fuchs.com**

Subject to reasonable modifications due to technical advances Subject to reasonable modifications due to technical advances<br>Copyright Pepperl+Fuchs • Printed in Germany 2004646 / The Subject of American Convention 204646 / TDOCT1391C\_ENG

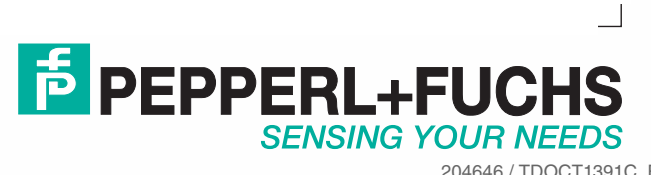

09/2010